# Using Respondus LockDown Browser (and a Webcam) for Online Exams (for CUHK Teachers)

Last Modified on 17/01/2025 11:26 am HKT

## Overview

Respondus LockDown Browser is a custom browser that can lock down test/exam environment within Blackboard . If a Blackboard Test requires LockDown Browser be used, students cannot take the test/exam with a standard web browser. For more information, please visit: <https://web.respondus.com/he/lockdownbrowser/>

# Preparation and Setup (by Instructor and/or TA/Support Staff)

- 1. Create and **deploy** a Test in the Blackboard course.
- 2. From the **Control Panel**, locate **Course Tools** and select **Respondus LockDown Browser**.
- 3. A list of deployed Tests will be displayed. Select **Settings** from the context menu of the Test.

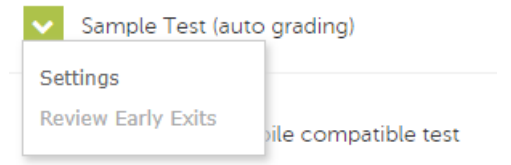

- 4. Select **Require Respondus LockDown Browser for this exam**. Optionally, you may create a test/exam password.
- 5. To require all students use a webcam during the exam, select**Require Respondus Monitor (automated proctoring) for this exam**. You can also enable*Record the screen while the student is taking the exam*.
- 6. **Reminder: To preserve the settings used by LockDown Browser, do NOT modify these settings in Test Options:**
	- 1. **Name**
	- 2. **Open Test in a New Window**
	- 3. **Require a password**
	- 4. **Password.**

**If these settings have been modified the test/exam status will appear as an "Error."**

Error Fix It **Respondus Monitor** Test (Achievement) (\*\*Webcam\*\*) - Requires Respondus LockDown Browser

### Result checking

To access information and review the recorded videos of the Tests that require Respondus Monitor:

- 1. From the **Control Panel**, locate **Course Tools** and select **Respondus LockDown Browser**.
- 2. A list of deployed Tests will be displayed. Select **Class Results** from the context menu of the Test.

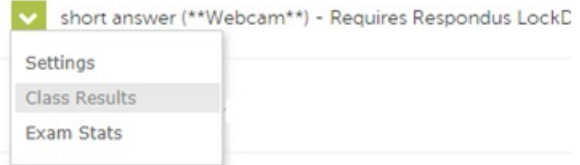

#### Best practices

- 1. Watch the [recorded](https://youtu.be/RYptDhu49ng) webinar [\(https://youtu.be/RYptDhu49ng\)](https://youtu.be/RYptDhu49ng)
- 2. Watch the short [demo](https://youtu.be/bF27uqRWiJA) video [\(https://youtu.be/bF27uqRWiJA\)](https://youtu.be/bF27uqRWiJA)
- 3. Read the [Instructor](https://web.respondus.com/wp-content/uploads/2019/08/RLDB-QSG-Bb-Instructor.pdf) Quick Start Guide [\(https://web.respondus.com/wp-content/uploads/2019/08/RLDB-QSG-Bb-Instructor.pdf\)](https://web.respondus.com/wp-content/uploads/2019/08/RLDB-QSG-Bb-Instructor.pdf)
- 4. Read [Understanding](https://web.respondus.com/monitor-review/) Respondus Monitor Proctoring Results [\(https://web.respondus.com/monitor-review/\)](https://web.respondus.com/monitor-review/)
- 5. Make an announcement (or add the information to the course syllabus): sample word [document](https://web.respondus.com/wp-content/uploads/2019/08/Monitor-Syllabus-Example.docx) [\(https://web.respondus.com/wp-content/uploads/2019/08/Monitor-Syllabus-Example.docx\)](https://web.respondus.com/wp-content/uploads/2019/08/Monitor-Syllabus-Example.docx)
- 6. Set up a practice test/exam for the students
- 7. Set up the real test/exam for the students
- 8. Require students to
	- Read the [Lockdown](https://help.edtech.cuhk.edu.hk/docs/using-respondus-lockdown-browser-and-a-webcam-for-online-exams-for-cuhk-students) Browser Info Page for CUHK Students (https://help.edtech.cuhk.edu.hk/docs/using-respondus[lockdown-browser-and-a-webcam-for-online-exams-for-cuhk-students\)](https://help.edtech.cuhk.edu.hk/docs/using-respondus-lockdown-browser-and-a-webcam-for-online-exams-for-cuhk-students) and follow the instructions to
		- $\blacksquare$  Install a webcam
		- **Install Lockdown Browser**
	- Take a practice test/exam which requires the use of the Lockdown Browser and a webcam

#### More information

- <https://web.respondus.com/rapid-rollout-instructors/>
- <https://web.respondus.com/he/monitor/resources/>
- <https://web.respondus.com/instructor-proctoring/>

### Contact us

- ITSC Service Desk (<https://servicedesk.itsc.cuhk.edu.hk>)
- elearning@cuhk.edu.hk ()